## Add Location to Property Profile

- 1. From the WorkDesk, select **Property** in the Module list.
- 2. Click: **Property Profile**
- 3. Locate the Property Profile, click: **Search**
	- a. Enter desired Parameters, click: **Execute**
- 4. Select a Property, click: property text link (e.g. 001)
- 5. From Property Profile, click: **Edit**

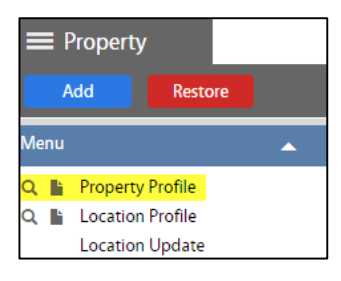

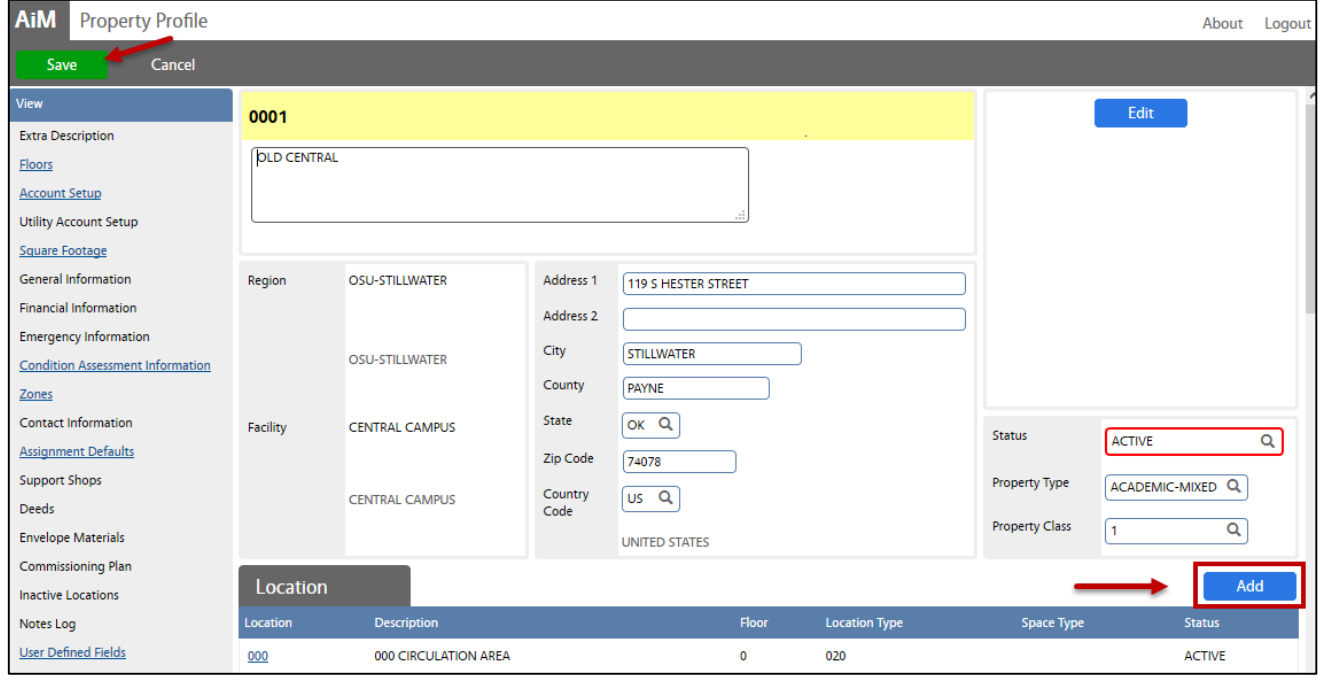

- 6. Under Location, click: **Add** 
	- a. **Location** Enter an ID (e.g. Roof, Basement, Room #)
	- b. **Description** Enter details or copy location ID and paste
	- c. Add another location, click: **ADD** or Click: **DONE**, to return to the Property Profile screen.
- 7. On the Property Profile screen, click: **SAVE**

Assign existing assets to this New location (For more details - *Relocation of Assets.doc*):

- 1. From the WorkDesk, click: **Asset Management** Module > **Master Asset Profile.** Search for Asset
- 2. From the Master Asset Profile screen, Click: **EDIT**
- 3. Select **View** (Left Menu), click: **Relocation.** Click: **Add**
- 4. Enter **Region,** Click: zoom to select. Select **Facility,** Select **Property**,**–Optional–** Select **Location**
- 5. Click: **DONE**
- 6. Click: **SAVE**